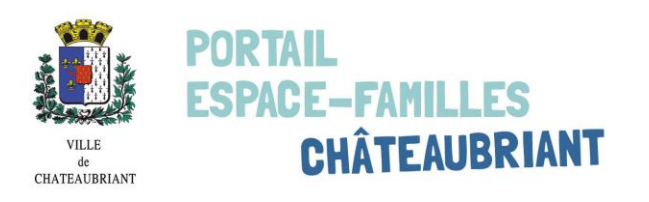

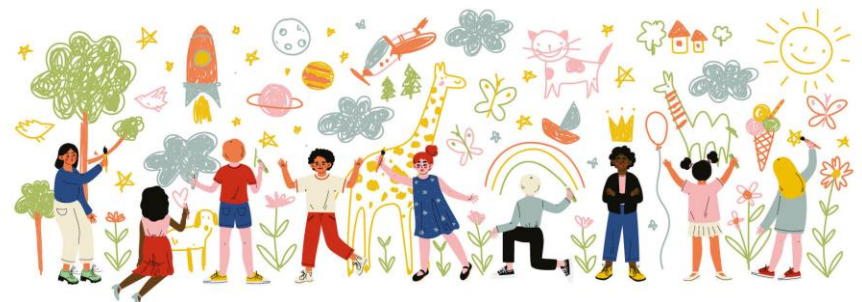

# **Guide d'utilisation Espace Familles**

# **Ville de Châteaubriant**

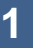

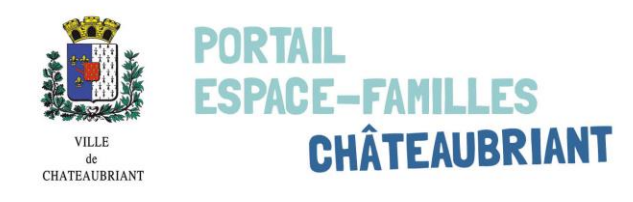

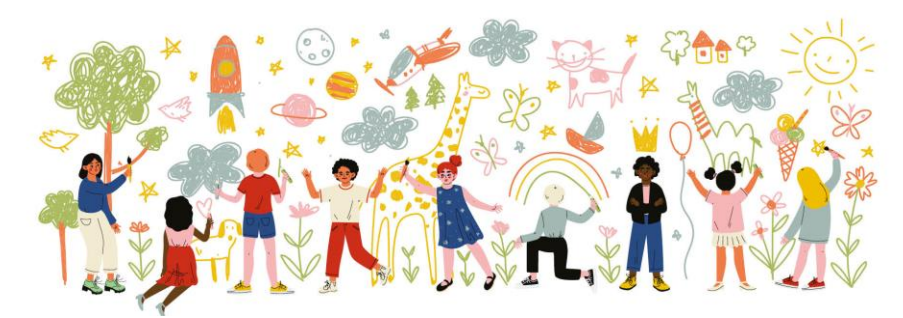

## **Présentation**

Ce nouvel Espace Familles est destiné à faciliter vos démarches liées aux activités scolaires et périscolaires.

Il est accessible à partir :

- $\checkmark$  du site internet de la Ville : [www.mairie-chateaubriant.fr/portail-familles/](http://www.mairie-chateaubriant.fr/portail-familles/)
- $\checkmark$  du lien suivant : [https://www.espace-citoyens.net/espace-famille-chateaubriant/espace](https://www.espace-citoyens.net/espace-famille-chateaubriant/espace-citoyens/Home/AccueilPublic)[citoyens/Home/AccueilPublic](https://www.espace-citoyens.net/espace-famille-chateaubriant/espace-citoyens/Home/AccueilPublic)

L'Espace Familles vous permettra :

- $\checkmark$  de voir les inscriptions en cours de la famille,
- $\checkmark$  demodifier des réservations à la restauration scolaire,
- $\checkmark$  de visualiser vos dernières factures,
- d'adhérer à la facture dématérialisée,
- $\checkmark$  de payer en ligne de façon sécurisée votre dernière facture (sauf famille en prélèvement automatique).
- $\checkmark$  d'avoir des actualités personnalisées,
- $\checkmark$  d'effectuer des démarches administratives telles qu'un changement d'adresse mail, de numéro de téléphone, d'adresse postale,
- $\checkmark$  d'effectuer l'inscription aux activités périscolaires pour l'année scolaire suivante sans dossier à compléter,
- $\checkmark$  d'effectuer l'inscription en classe de CP si besoin...

Vous pourrez également télécharger des documents dans votre espace personnel : factures, attestation de paiement, menus …

Nous vous rappelons que concernant la restauration scolaire, les délais de réservation ou d'annulation restent inchangés soit la veille avant 10h (le vendredi pour le lundi).

Le service Enseignement est disponible par courriel : [affaires.scolaires@ville-chateaubriant.fr](mailto:affaires.scolaires@ville-chateaubriant.fr) ou par téléphone au 02.40.81.52.25

Il ne vous reste plus qu'à vous connecter !

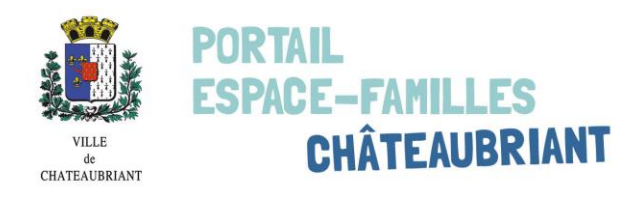

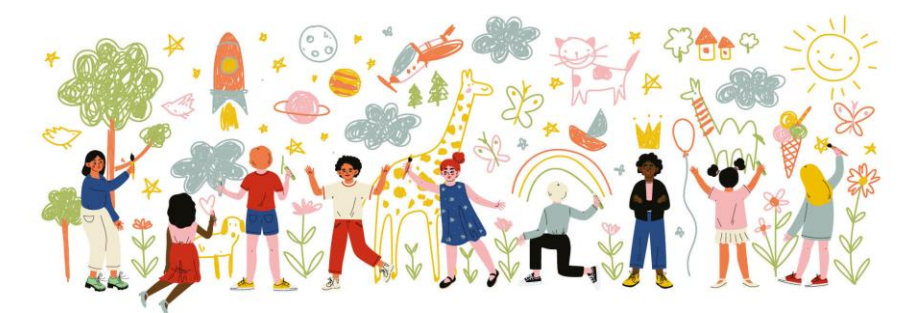

## L'**espace pub**li**<sup>c</sup>**

L'espace public est accessible à tous.

Il vous permet, via des rubriques situées en haut à droite, d'accéder aux informations de la Ville :

- $\checkmark$  Première inscription : vous pouvez télécharger une fiche d'inscription pour les écoles publiques de la Ville.
- $\checkmark$  Infos pratiques : contient les menus de la période en cours et les différents tarifs des activités périscolaires.
- $\checkmark$  Site de la mairie : pour accéder directement au site Internet de la Ville de Châteaubriant.

La Ville de Châteaubriant vous proposera régulièrement des actualités sur le service Enseignement ou au sein de la commune.

Enfin sur la gauche dans « Mon espace perso », vous pourrez saisir l'identifiant et le mot de passe qui vous ont été transmis par mail afin de vous connecter à votre espace privé.

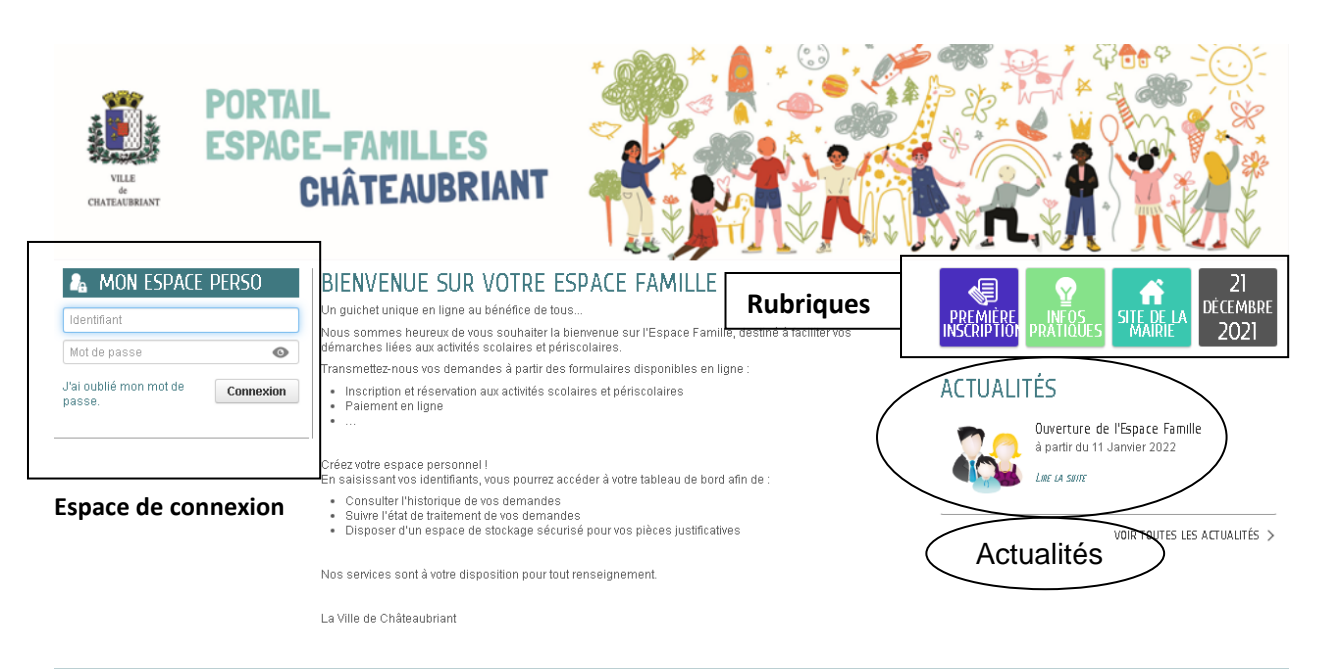

>2021 Mairie de Châteaubriant | Retour au site de la mairie | Mentions légales | Conditions générales d'utilisation | Contacts

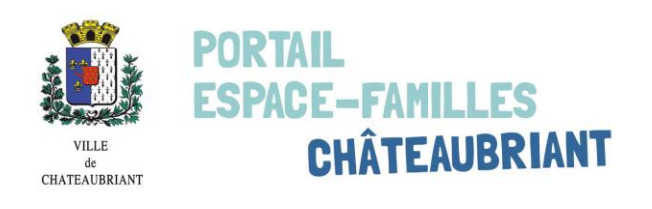

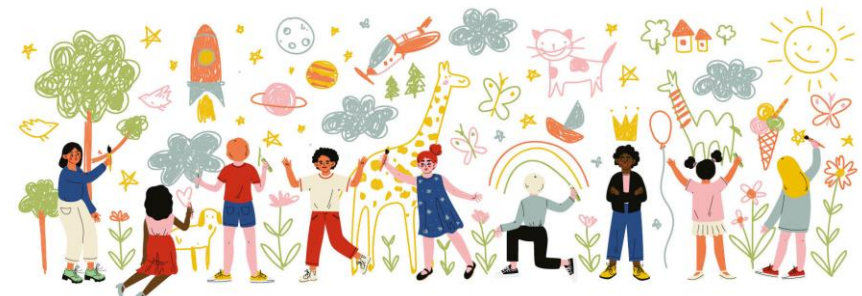

## **Votre espace privé**

En saisissant vos identifiants, vous accéderez à une page d'accueil. Cet espace privé, dédié à votre famille, est composé de 3 zones :

- $\checkmark$  Les informations concernant la famille (encadré en rouge),
- Les rubriques de l'espace public (encadré en noir),
- Le tableau de bord (encadré en jaune).

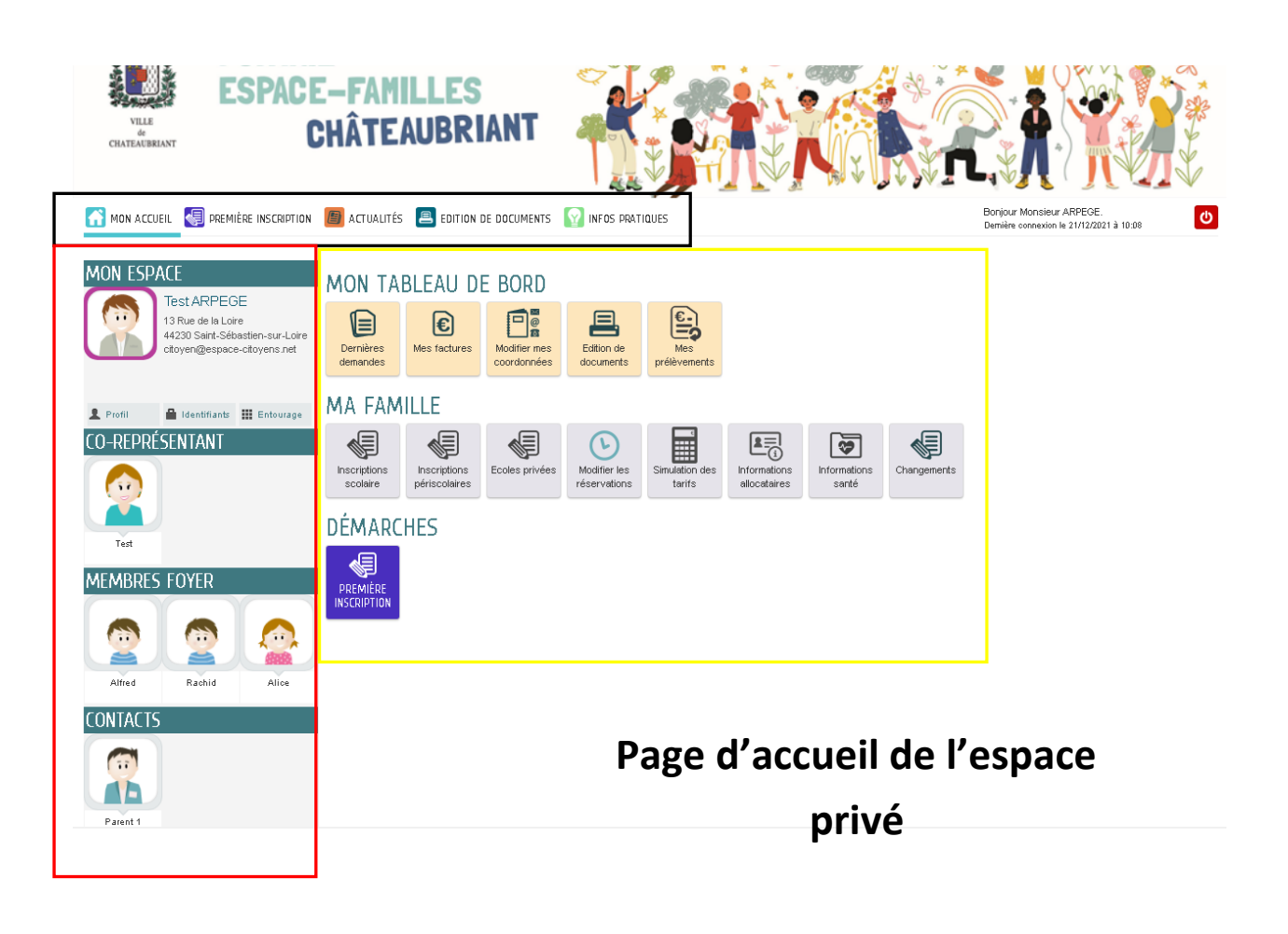

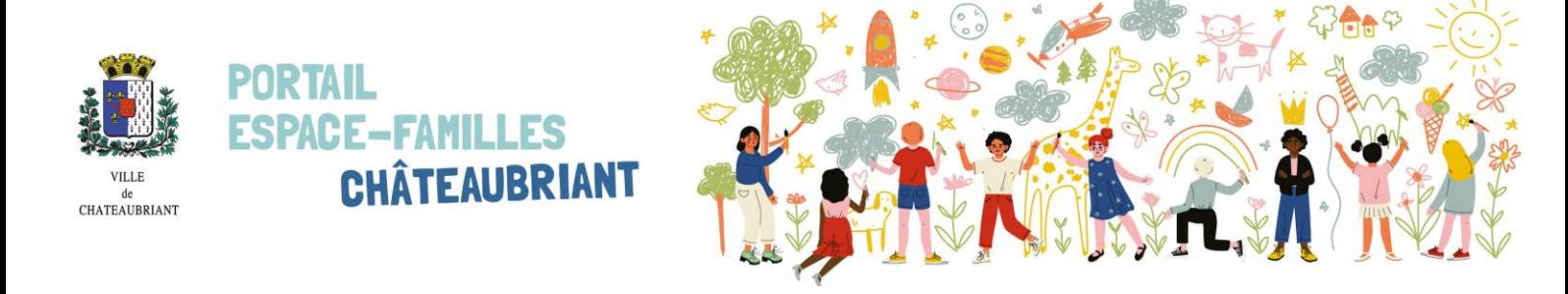

### Ma famille

En cliquant sur l'un des membres de la famille, vous pouvez accéder à l'ensemble de ses inscriptions en cours. Un agenda permet de visualiser les présences prévues pour chaque activité.

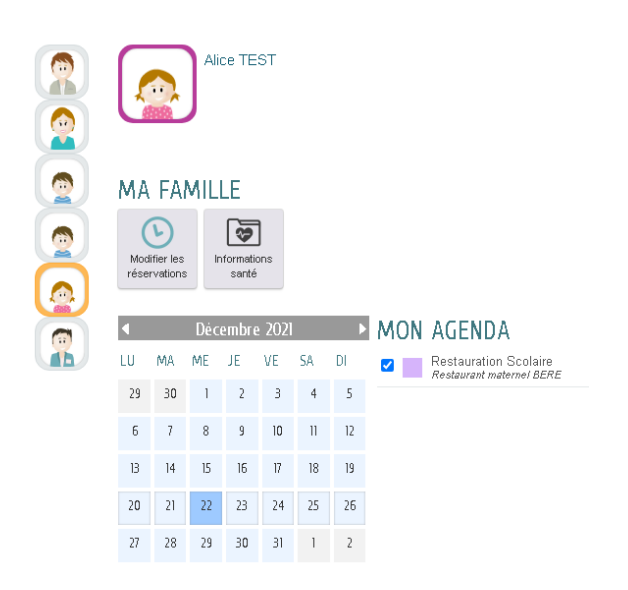

A tout moment, cliquez sur « Mon accueil » pour retourner sur la visualisation globale de la famille.

Si vous souhaitez déclarer un nouveau contact à la famille, cliquez sur l'onglet « Entourage ».

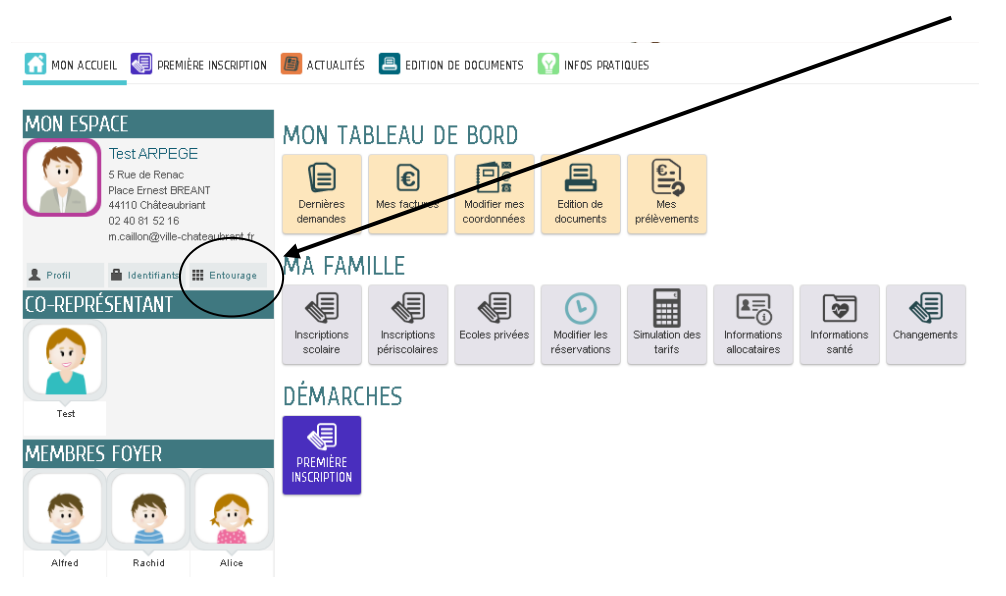

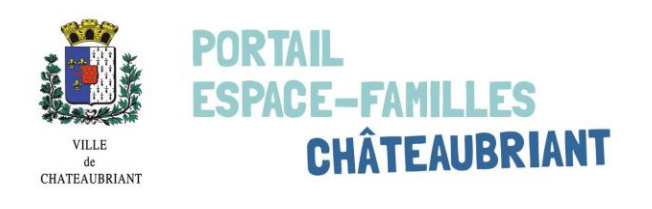

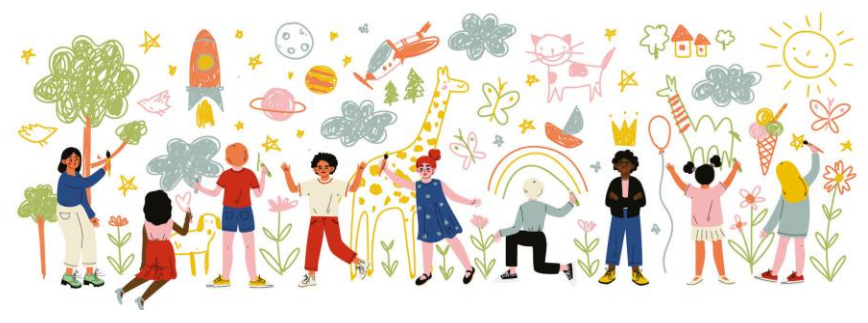

#### Vous pourrez ensuite ajouter le contact.

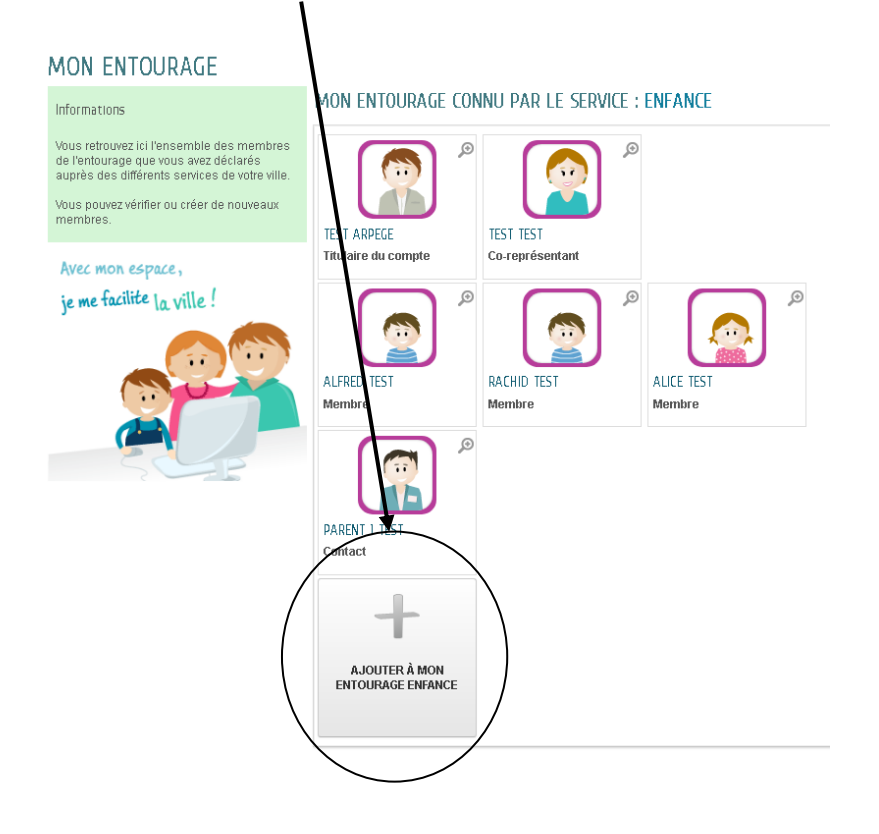

### Mon tableau de bord

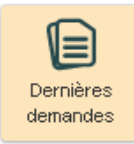

Historique de vos démarches récemment effectuées (modifications des réservations, modifications de vos données administratives …)

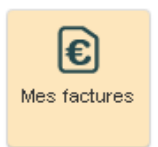

A partir de cette rubrique, 3 démarches sont possibles :

- Accéder à vos factures de restauration de l'année civile en cours et les payer,
- Adhérer à la facture en ligne/ compte en ligne,
- Mettre en place le prélèvement automatique.

#### **MES FACTURES**

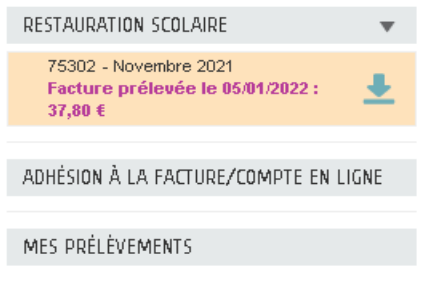

Si la facture n'est pas réglée, vous pouvez la payer par carte bancaire. Pour cela, cliquez sur la flèche bleue et vous serez ensuite redirigé vers le site Internet de la Trésorerie Publique.

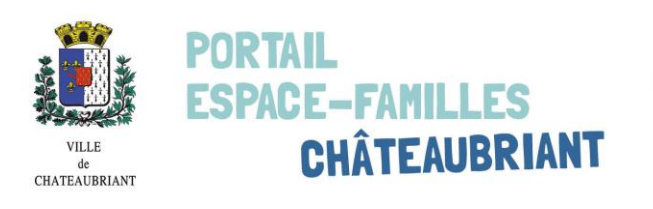

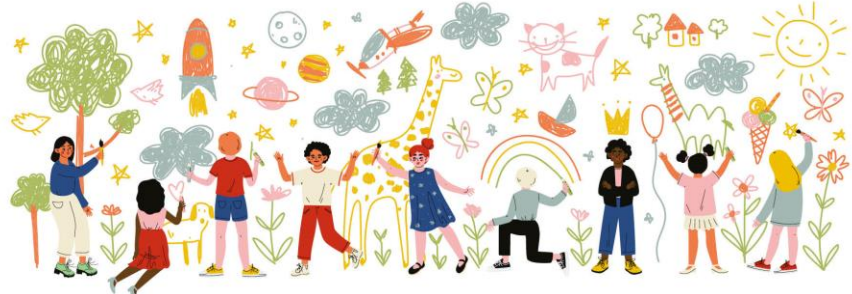

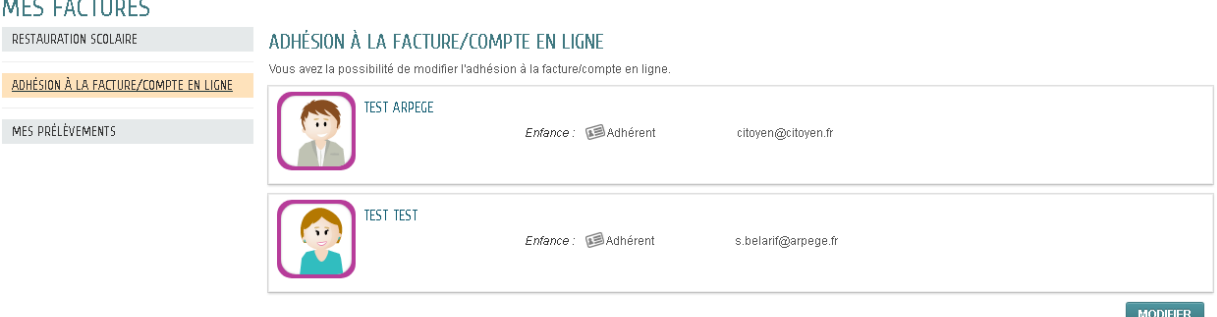

Adhérer au service « Facture/ compte en ligne » vous permettra, si vous le souhaitez, de ne plus recevoir votre facture papier par voie postale mais elle sera dématérialisée et disponible sur votre Espace Familles.

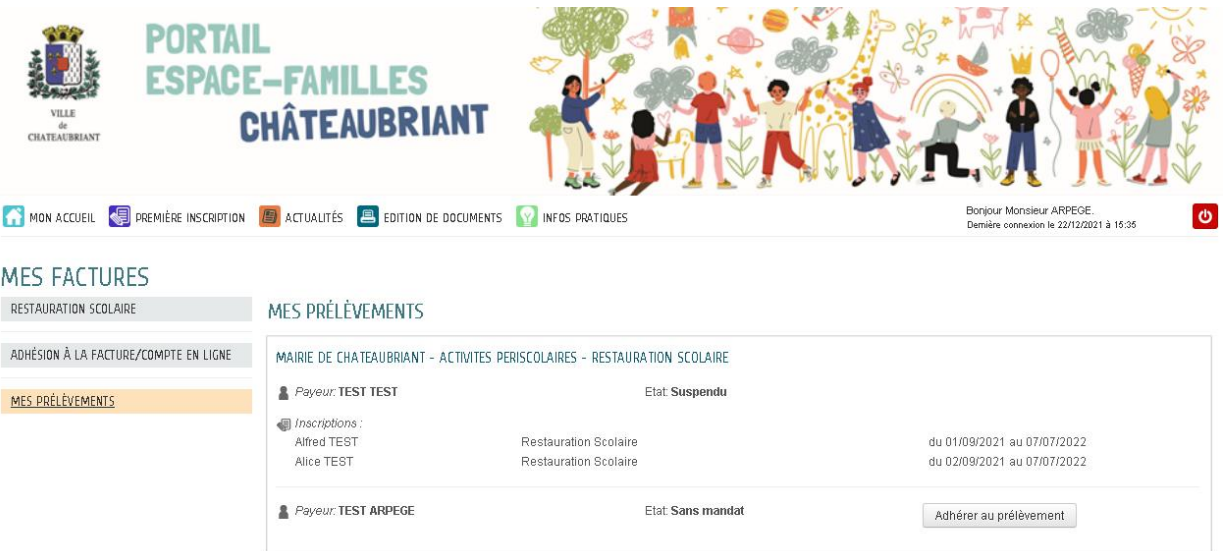

Si vous n'avez pas encore fait le choix de payer vos factures par prélèvement automatique, vous pouvez effectuer la démarche via la rubrique « Mes prélèvements » de l'Espace Familles.

Si vous avez déjà adhéré au prélèvement bancaire et que vous souhaitez changer votre RIB, veuillez prendre contact avec le service Enseignement.

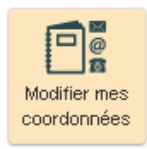

Cette rubrique vous permet de nous signaler tous les changements de coordonnées : adresse postale, courriels, numéros de téléphone.

Pour les modifications d'adresse postale, un justificatif de domicile vous sera demandé.

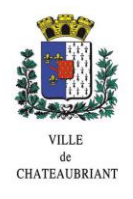

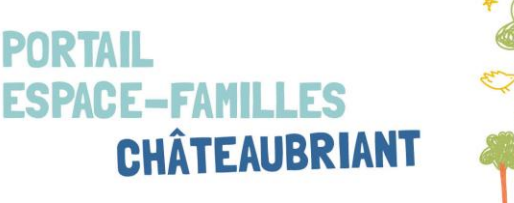

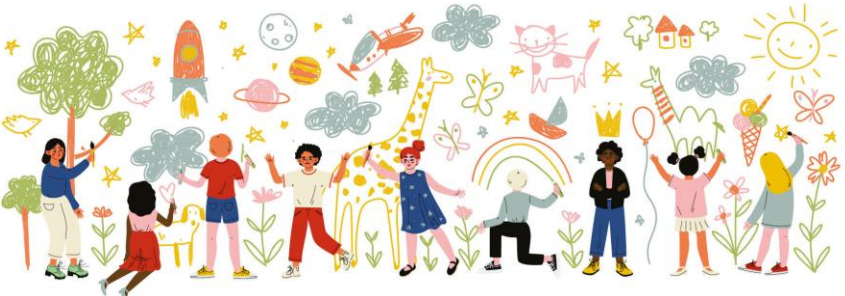

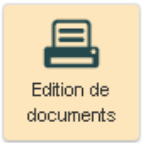

Vous avez la possibilité d'éditer vos documents administratifs tels que l'attestation de paiement …

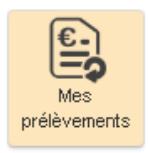

Cette rubrique vous permet d'adhérer au prélèvement automatique pour vos factures.

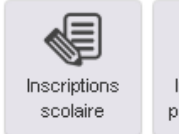

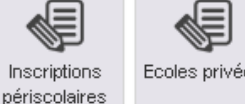

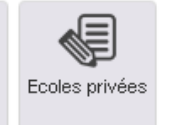

Courant mai, ces 3 rubriques vont apparaître dans votre Espace Familles. Elles vous permettront de réinscrire votre ou vos enfants pour la restauration scolaire et les accueils périscolaires de l'année scolaire suivante.

Cette démarche vient remplacer les habituels dossiers transmis au service Enseignement.

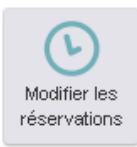

Via cette icône, vous pouvez modifier les réservations des repas de votre ou vos enfants.

Apparaît alors les lignes des différents membres de la famille inscrits à la restauration. Vous devrez ensuite cliquer sur le nom d'un enfant.

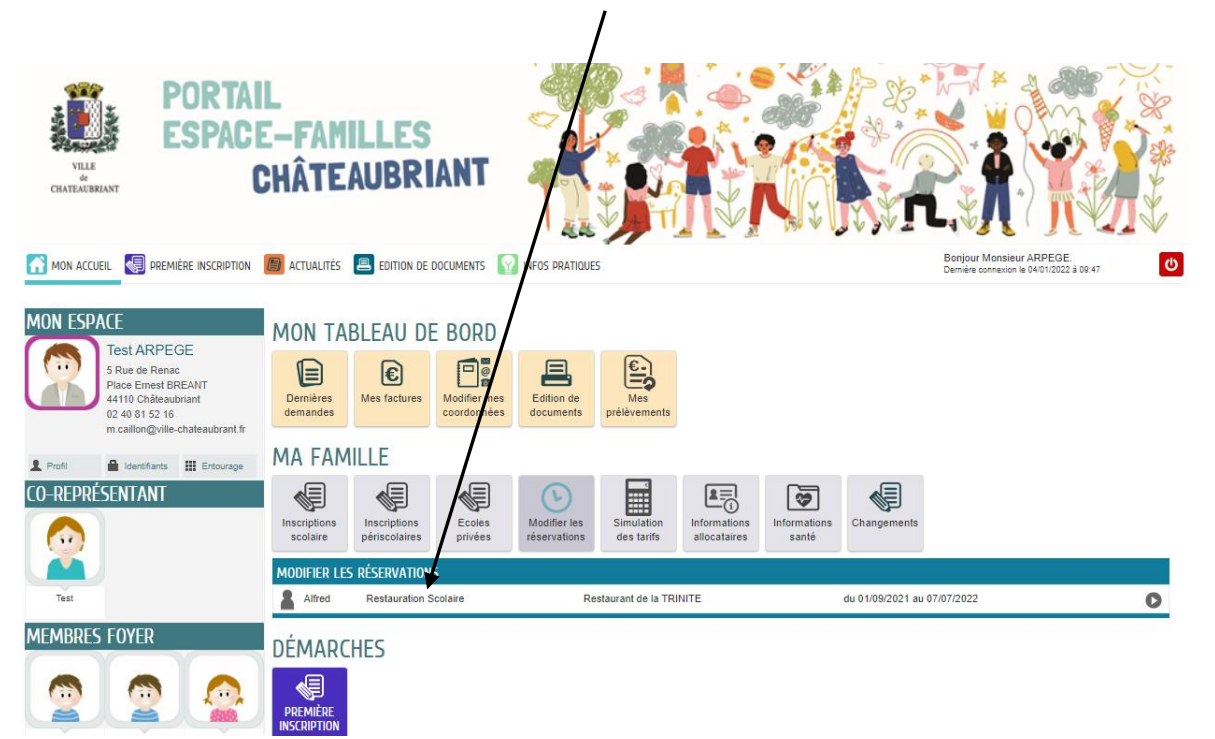

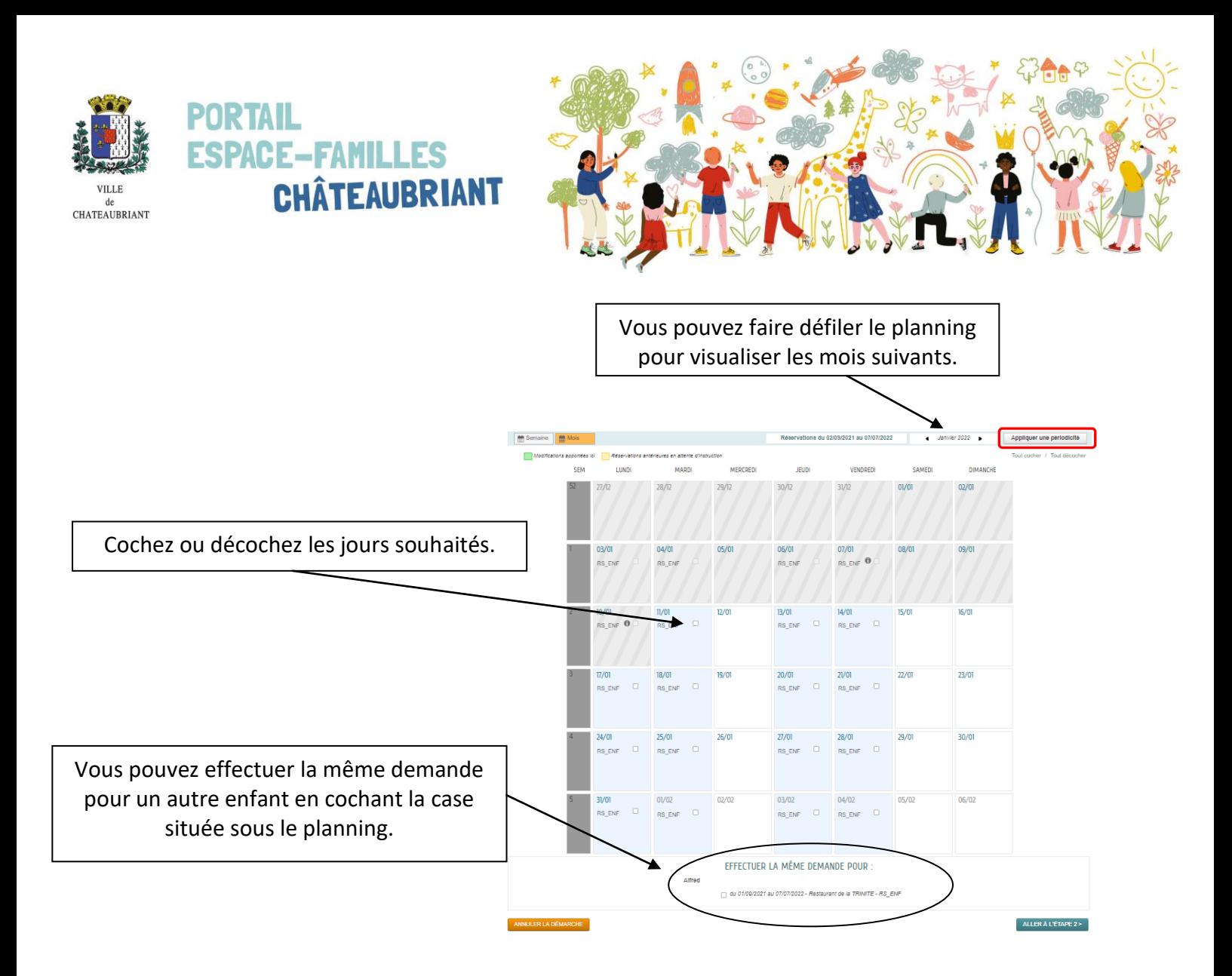

Vous trouverez également la fonctionnalité : Appliquer une périodicité

Cette rubrique vous permettra d'effectuer des réservations en fonction de votre emploi et d'un calendrier impliquant une alternance.

Dans un premier temps, vous devez sélectionner la période souhaitée.

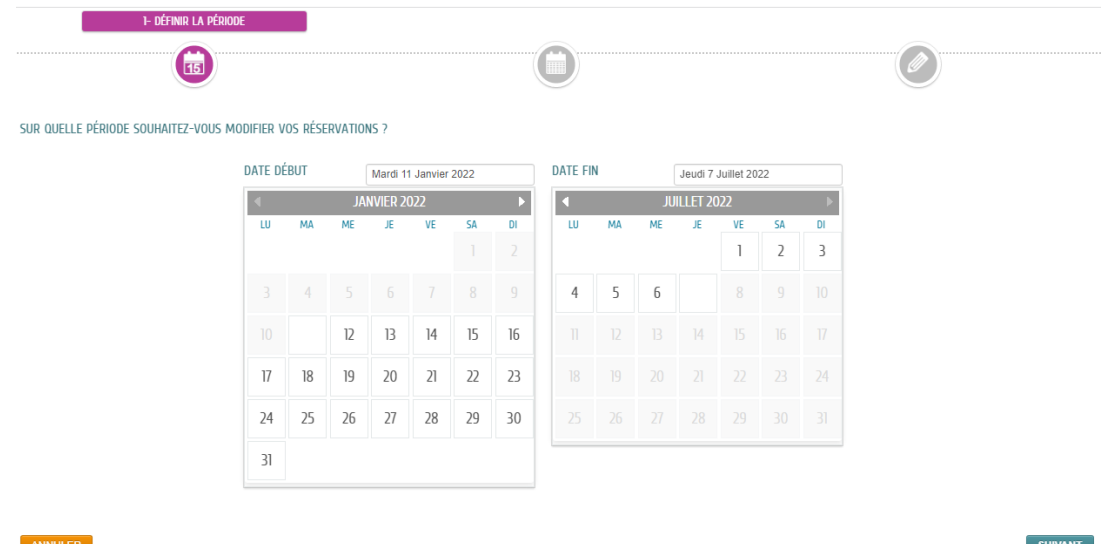

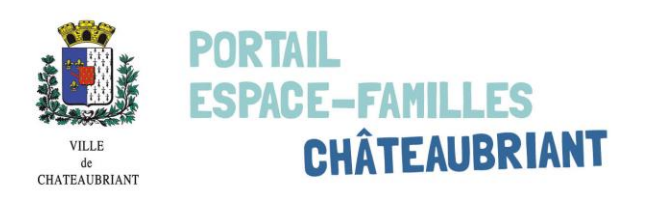

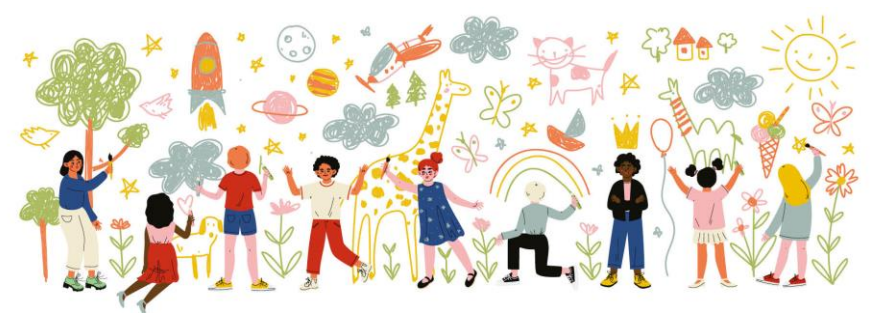

#### Puis choisir votre périodicité :

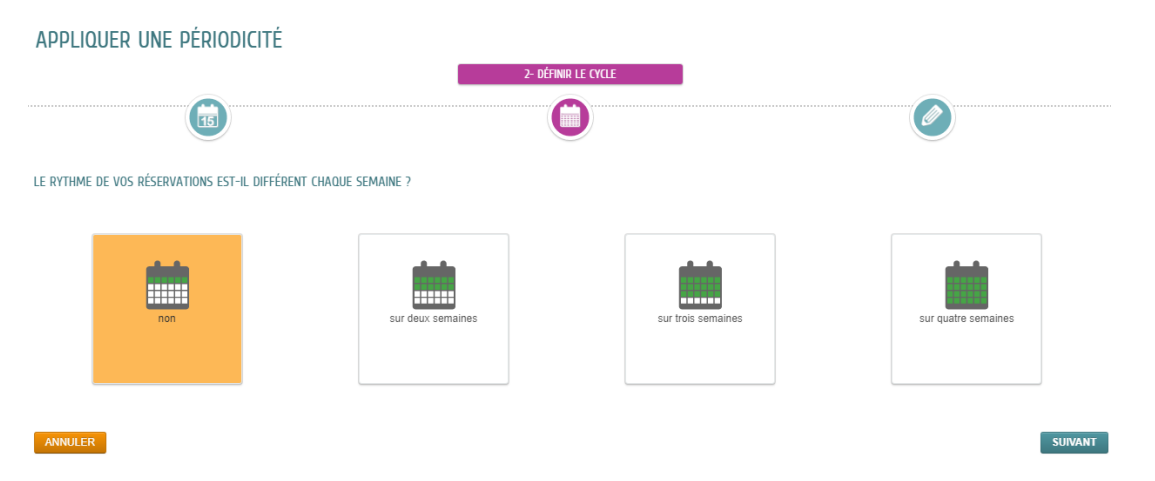

Enfin, veuillez cliquer sur les jours souhaités et valider en cliquant sur « Appliquer la périodicité ».

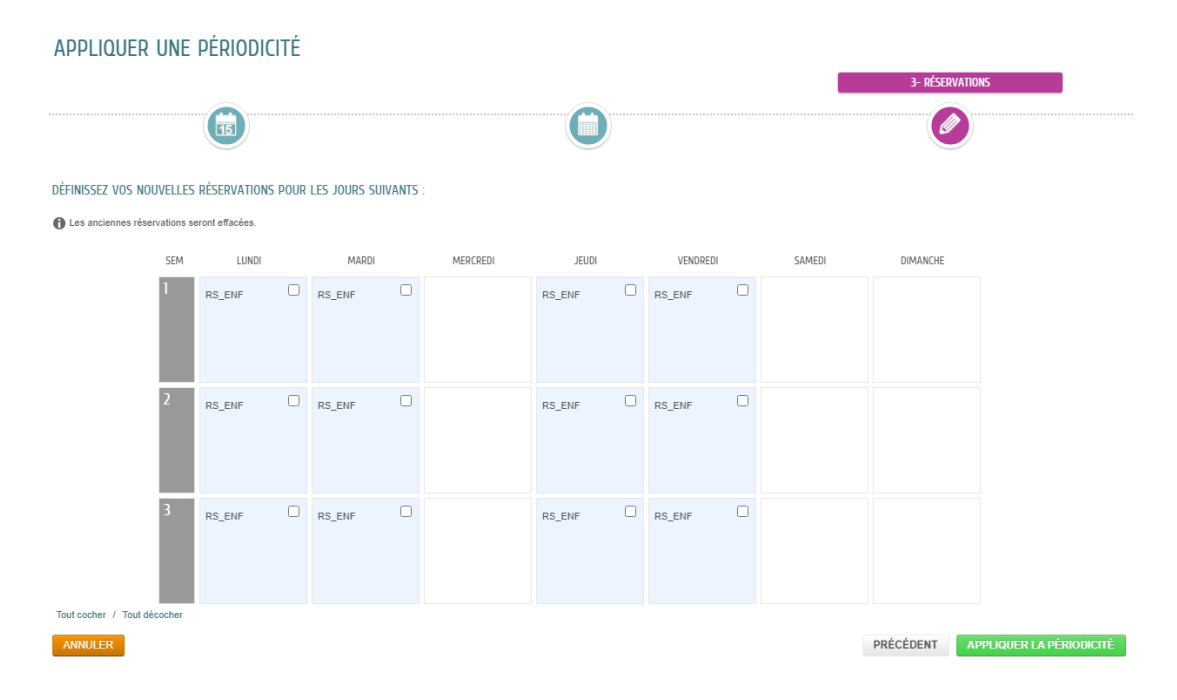

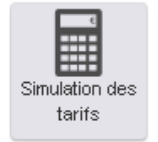

Cette rubrique permet d'estimer le tarif des accueils périscolaires en fonction de votre quotient familial.

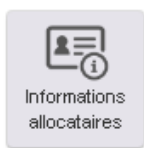

Vous pouvez renseigner via « Informations allocataires » votre numéro CAF ou MSA afin de mettre à jour les tarifs des accueils périscolaires.

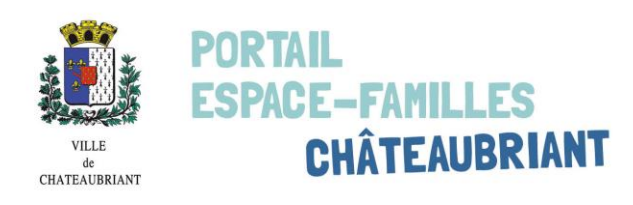

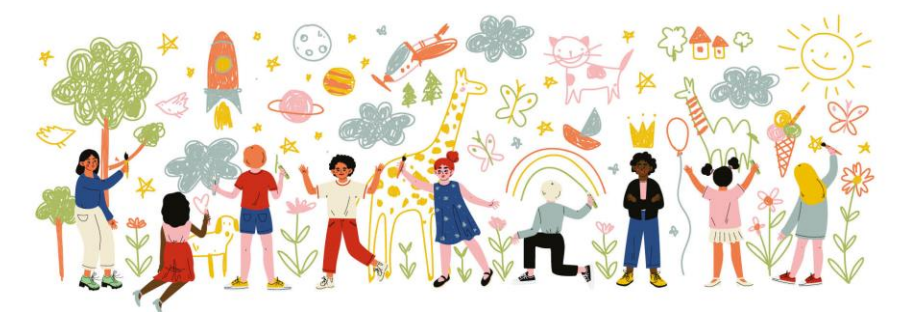

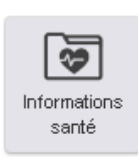

Informations santé : cette rubrique vous permet de porter à la connaissance du service Enseignement des informations en lien avec l'état de santé de votre enfant et de son accueil en restauration ou aux accueils périscolaires. Pour exemple : lunettes, allergies, prothèses auditives, convulsion en cas d'hyperthermie…

En fonction des renseignements apportés le service pourra prendre contact avec vous pour plus d'informations ou la mise en place d'un protocole d'accueil.

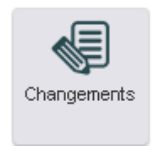

Avec cette rubrique, vous pouvez effectuer vos changements de numéro de téléphone, d'adresse postale et mail. Pour vos modifications d'adresse postale, un justificatif de domicile vous serez demandé.

## Démarches

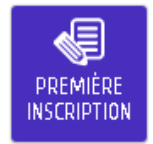

En cas de nouvelle inscription pour un enfant non inscrit dans une école publique de la Ville, vous pouvez télécharger la fiche d'inscription. Elle sera à remettre au service Enseignement avec les documents demandés.

### Déconnexion

La déconnexion s'effectue en cliquant sur le bouton « Déconnexion » en haut à droite.

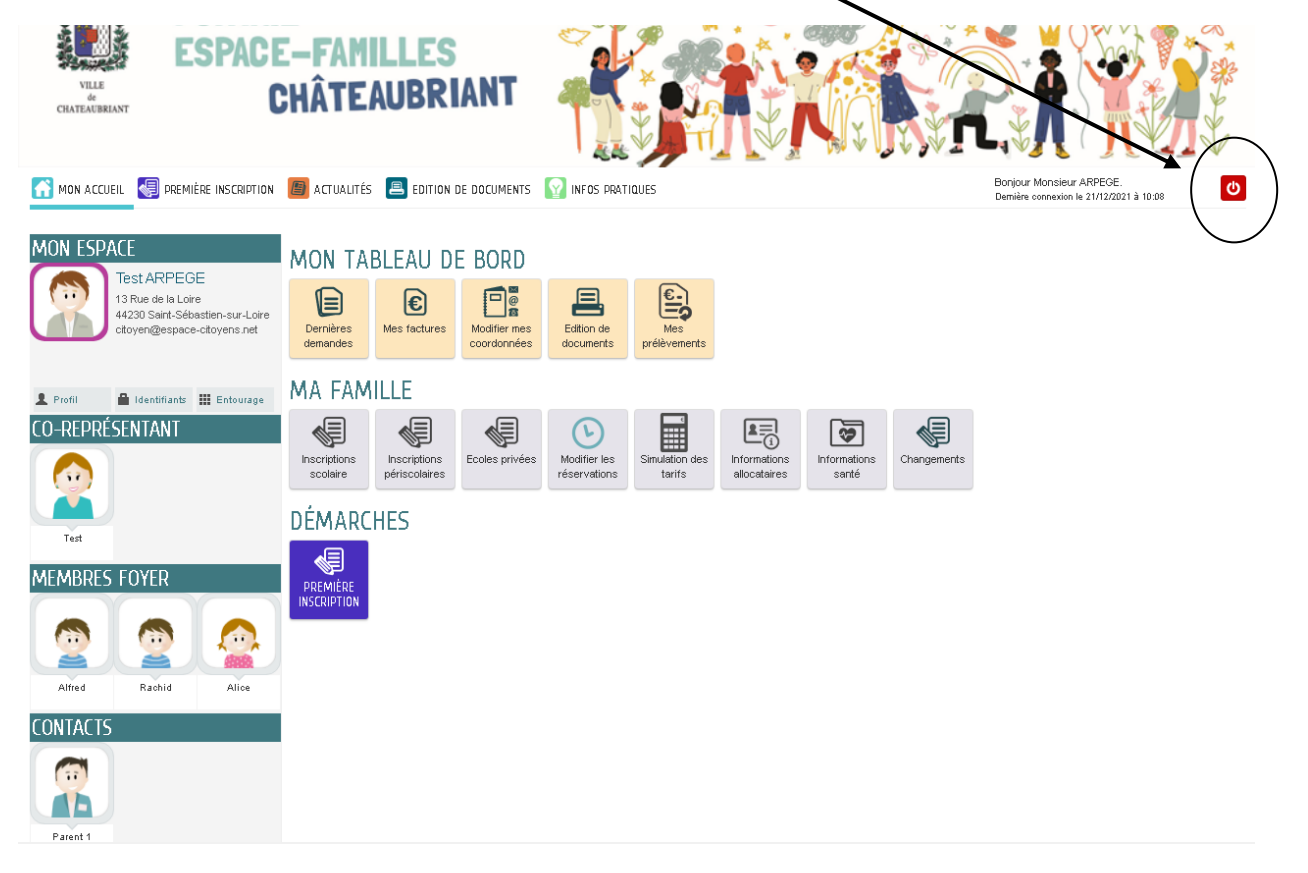